#### **END USER NOTICE**

THE 3DO COMPANY, THE SOFTWARE TOOLWORKS, INC., AND ITS SUPPLIERS SHALL NOT BE LIABLE TO THE END USER FOR ANY LOSS OF DATA, LOST PROFITS, COST OF SUBSTITUTE GOODS OR OTHER CONSEQUENTIAL , INCIDENTAL, SPECIAL, PUNITIVE, OR OTHER DAMAGES OF ANY KIND ARISING OUT OF THE USE OF OR INABILITY TO USE THE SOFTWARE.

THE 3DO COMPANY, THE SOFTWARE TOOLWORKS, INC., AND ITS SUPPLIERS MAKE NO WARRANTIES, EXPRESS, IMPLIED OR STATUTORY, REGARDING THE SOFTWARE, INCLUDING WITHOUT LIMITATION THE IMPLIED WARRANTIES OF MERCHANTABILITY AND FITNESS FOR ANY PARTICULAR PURPOSE, OR ANY EQUIVALENT WARRANTIES UNDER THE LAWS OF ANY JURISDICTION,

> 3DO, the 3DO logos, and Interactive Multiplayer are tradcmarks of The 3DO Company,

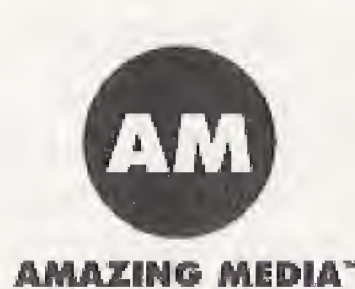

60 Leveroni Court\* Novato, CA 94949 (415) 883-3000

Designed and produced by Amazing Media, Inc., San Anselmo, CA. Oceans Below is a trademark of Amazing Media, Inc. Copyright @ 1993 Amazing Media, Inc. All rights reserved. Published by The Software Toolworks, Inc. Copyright © 1993 The Software Toolworks, Inc. All rights reserved. All trademarks and registered trademarks are the property of their respective holders.

DO NOT USE A FRONT OR REAR PROJECTION TELEVISION WITH THIS PRODUCT. YOUR PROJECTION TELEVISION SCREEN MAY BE PERMANENTLY DAMAGED IF STATIONARY SCENES OR PATTERNS ARE PLAYED ON YOUR PROJECTION TELEVISION. SIMILAR DAMAGE MAY OCCUR IF YOU PLACE THIS PRODUCT ON HOLD OR PAUSE. IF YOU USE YOUR PROJECTION TELEVISION WITH THIS PRODUCT, NEITHER THE 3DO COMPANY NOR THE SOFTWARE TOOLWORKS AND ITS SUPPLIERS WILL BE LIABLE FOR ANY RESULTING DAMAGE. THIS SITUATION IS NOT CAUSED BY A DEFECT IN THIS PRODUCT OR THE 3DO SYSTEM; OTHER FIXED OR REPETITIVE IMAGES MAY CAUSE SIMILAR DAMAGE TO A PROJECTION TELEVISION, PLEASE CONTACT YOUR TV MANUFACTURER FOR FURTHER INFORMATION,

Use of this product is subject to the acceptance of The Software Toolworks, Inc. license agreement and limited warranty included with this product.

THE EXECUTION OF SOFTWARE WITH THE 3DO SYSTEM INVOLVES THE USE OF PATENT RIGHTS, GRANTED OR APPLIED FOR, IN CERTAIN COUNTRIES. A PURCHASER OF THE 3DO SYSTEM IS LICENSED TO USE SUCH PATENT RIGHTS WITH SOFTWARE LICENSED BY THE 3DO COMPANY. NO LICENSE, IMPLIED OR OTHERWISE, IS GRANTED FOR THE EXECUTION OF OTHER SOFTWARE,

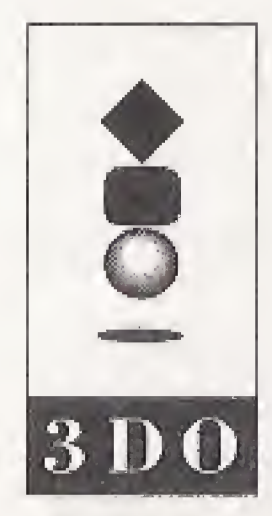

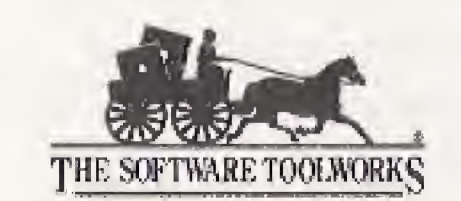

# QUICK START CARD

The Software Toolworks® Presents...

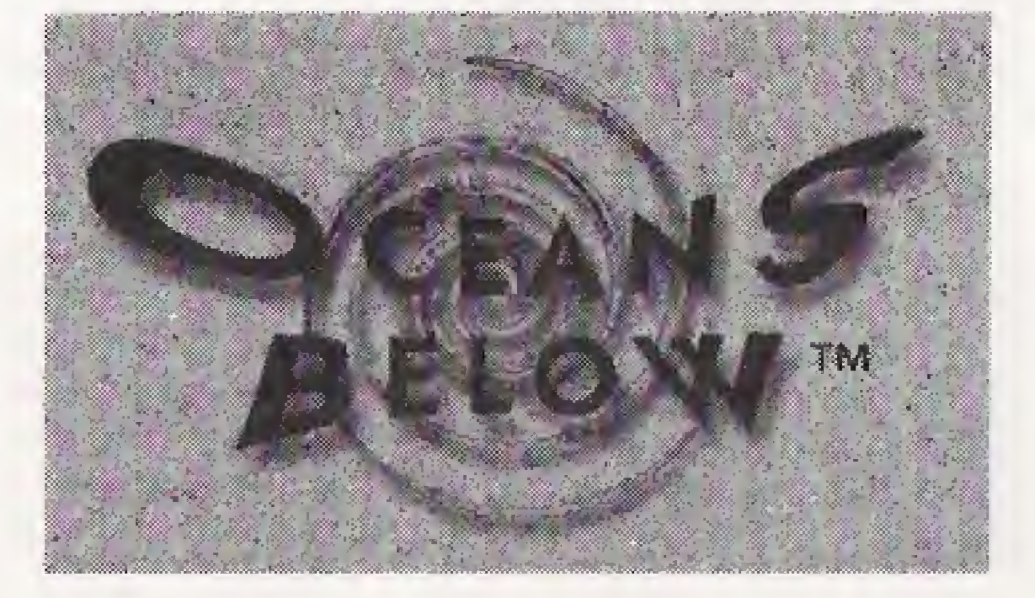

3DO<sup>tw</sup> Version

#### GAME CONTROLS

Use the Game Controller to travel the world and the seven seas.

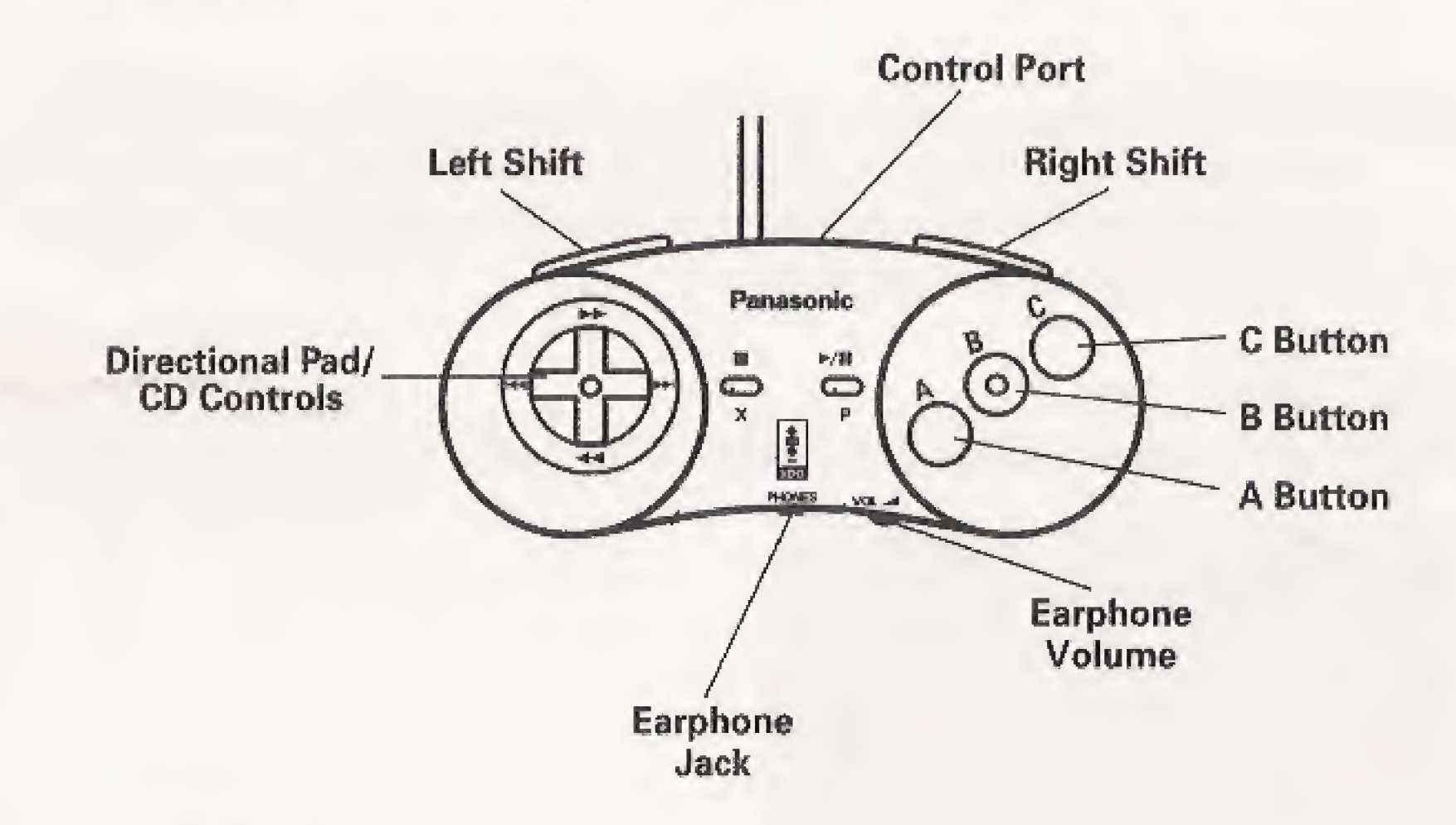

# Directional Pad

Move the onscreen cursor arrow up, down, left, and right.

#### Buttons

A The action button. Use the Control Pad to point to an onscreen feature, such as an image, then press A, You can also press A to dose certain information boxes, and interrupt audio or motion presentations. Shift Hold down either Shift button on the top of the Controller and use the Control Pad to explore an underwater site, C Position the cursor over an image and press C to learn about its function,

#### GETTING STARTED

To run Oceans Below;

- 1. Turn on your 3DO Multiplayer.
- 2. Put the CD-ROM disc in the CD-ROM drive with the label side up.
- 3. To plunge into Oceans Below, select one of the icon images in the sand at the bottom of screen.

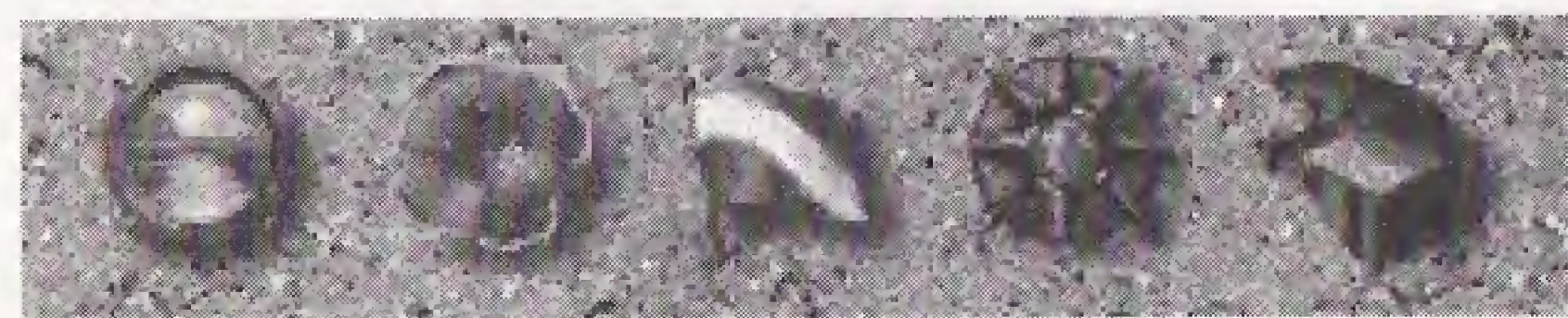

Quit the Get Learn Explore CHEST<br>program information about dive worldwide Look at at any about using equipment dive locations. of treasures time. the and the dive you've col-

EXIT HELP DIVE INFO WORLD MAP TREASURE program information about dive worldwide Look at the list program. environment. lected so far.

Hint; Before you begin a dive, select the Dive flag to learn more about the sport of SCUBA. On the Dive Info screen, select any piece of equipment to find out about it, or select the book to learn details about the diving environment.

> A regional map appears for some areas, so you can select a specific site to explore. From those sites you can choose either the World Map or Regional Map icon to go to another dive site.

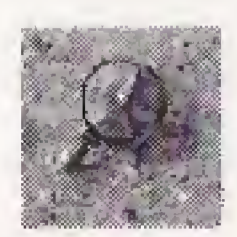

Fish - Sea Life Chart Get more information about the sea life in a particular region.

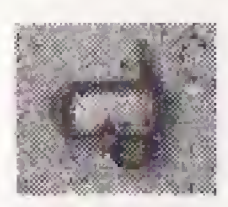

# WORLD MAP

Whenever you choose the World Map icon, a schematic map appears.

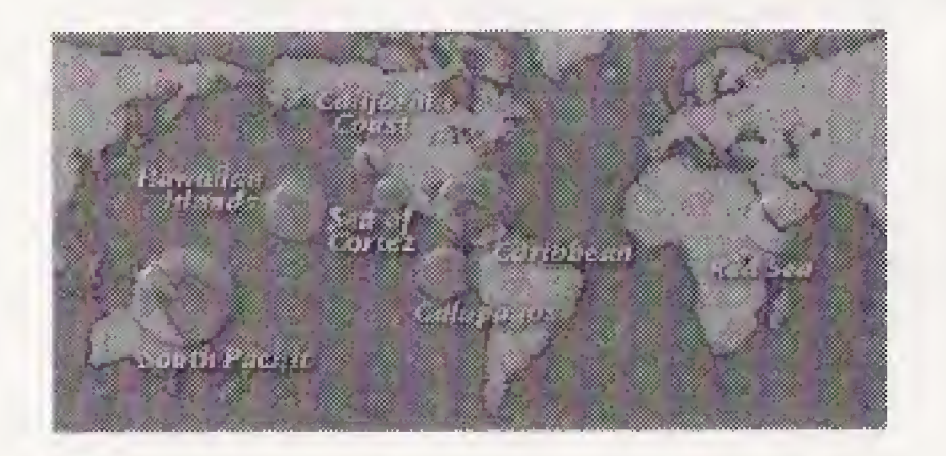

You can click a bubble to go to a specific dive area. Click the World Map icon from any screen to return to the schematic map and choose another area.

# REGIONAL MAPS

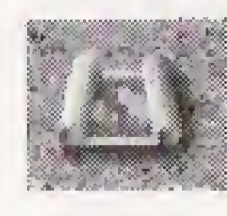

Hint: During your dive, if you look closely, you'll find buried treasure. Position your cursor arrow over the buried treasure and press the A button to explore,

From the World Map, you can select the magnifying glass to view a list of attractions and their locations.

#### TAKING A DIVE

You can explore dive areas in depth by selecting these images:

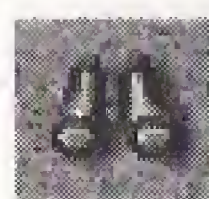

Binoculars - Topside Information View an informational video about the dive area.

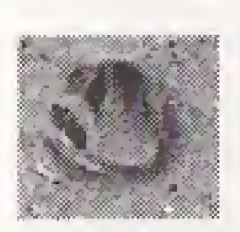

In Australia and New Zealand, please contact: Mindscape International The Software Toolworks, Inc. 5/6 Gladstone Road Castle Hill, New South Wales Australia 2154 Telephone: (02) 899-2277 FAX: (02) 899-2348

Dive Mask - Begin Dive Join your dive masters and obtain your dive briefing in preparation for descent.

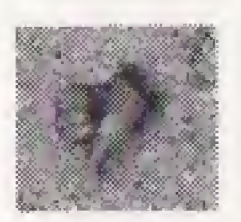

Down Thumb - Descend Start your diving adventures and get diving tips as you plunge deep into the sea.

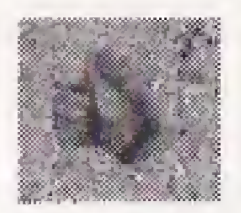

Up Thumb - Ascend When you're finished exploring underwater, make your way safely back to the boat.

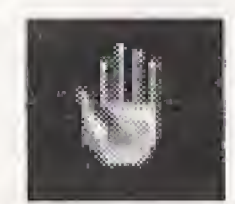

Open Hand - Wait This image indicates that the program is accessing information and data off the CD-ROM disc. Please wait.

To learn more about what you see underwater, move your cursor over the scene. When a dive masks appears, you can select those animals, plants, or objects of interest.

#### TECHNICAL SUPPORT

in the USA, please contact: The Software Toolworks, Inc\* 60 Leveroni Court Novato, CA 94949 Telephone: (415) 833-5157 FAX: (415) 883-0367

In Europe, please contact: Mindscape International The Software Toolworks, Inc. Priority House, Charles Avenue, Meltings Park, Burgess Hill, West Sussex, RH15 9PQ England, United Kingdom Telephone: 0444 239600 FAX: 0444 248996